# **Calendar**

# **Description**

The calendar app is a user interface for Nextcloud's CalDAV server. Easily sync events from various devices with your Nextcloud and edit them online.

- $\Box$  Integration with other Nextcloud apps! Currently compatible with the Contacts App more to come.
- $\Box$  WebCal Support! Want to see your favorite team's matchdays in your calendar? No problem!
- $\bullet$   $\Box$  Attendees! Invite people to your events.
- $\Box$  We're not reinventing the wheel! Based on the great davclient.js, ical.js and fullcalendar **libraries**

#### [Calendar App](https://apps.nextcloud.com/apps/calendar)

### **Access**

There are different ways to access the calendar in the Collaboration Cloud Storage environment of the Jade University.

#### **Apple iOS**

The CalDAV-Client is already integrated in the operation system. When using your iOS device, tap on "Settings / Accounts & Passwords / Add Account / Others / Add CalDAV-Account" and configure it with the following parameters:

- Server: ccs.jade-hs.de
- Username: Short username (form: ab1xyz)
- Password: Your password in the network system of computers
- Description: JADE-HS Collaboration Cloud Storage

#### **Apple macOS**

The CalDAV-Client is already integrated in the Apple macOS operation system. Go to settings and select the menu item "Internet-Accounts". After that, select "Add another Account..." and "CalDAV-Account".

Configure it with the following parameters:

- Type of Account: Manual
- Username: Short username (form: ab1xyz)
- Password: Your password in the network system of computers
- Server-Address: https://ccs.jade-hs.de/remote.php/dav/

At the end, you should change the description of the created calendar-account into "JADE-HS – Collaboration Cloud Storage". You can find your calendar in the integrated "Calendar"-app.

#### **Google Android**

You need to install the CalDAV-Client, when using Google Android. Here, DAVdroid would be suitable. F-Droid App Store: [DAVdroid](https://f-droid.org/packages/at.bitfire.davdroid/) (free). Google Play Store: [DAVdroid](https://play.google.com/store/apps/details?id=at.bitfire.davdroid) (comes with costs)

Configure it with the following parameters:

- Log in with URL and username
- Basis-URL: https://ccs.jade-hs.de/remote.php/dav/
- Account Name: Your e-mail address
- Contact-Group Method: Groups are categories from contacts

At the end, you might need to activate the menu item "Recognise Calender Newly" and activate the appearing calendar in the app CalDAV.

#### **Linux**

The CalDAV-Client is already integrated in the Linux operation system.

Select "Settings / Online-Accounts / Add Account / Nextcloud" and configure it with the following parameters:

- Server: ccs.jade-hs.de
- Username: Short username (form: ab1xyz)
- Password: Your password in the network system of computers

At the end, you need to decide on what the account is used for. Then, close the window with "X". You can find your calendar in the integrated "Calendar"-app.

# **Microsoft Windows**

With aid of the CalDAV-Client, members of the university can access the calendar in the Collaboration Cloud Storage environment of the Jade University.

## **Web**

With a webbrowser, members of the university can access the calendar in the Cloudstorage environment of the Jade University under

#### <https://ccs.jade-hs.de>

You can find it in the app "Calendar" in the top menu bar.

HRZ-Wiki - https://hrz-wiki.jade-hs.de/

From: <https://hrz-wiki.jade-hs.de/> - **HRZ-Wiki**

Permanent link: **<https://hrz-wiki.jade-hs.de/en/services/collabcloud/apps/calendar>**

Last update: **2018/11/25 16:37**

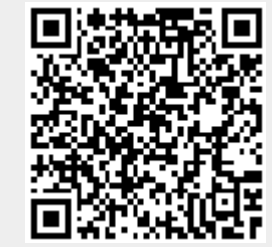